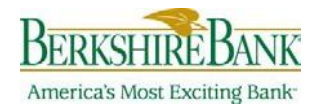

# **Business Solutions-Quick Reference Guide**

#### **System Access**

A company's initial Administrator role user is set up by Berkshire Bank. All subsequent company users are set up by the company's Administrator directly in Business Solutions. To access Business Online Banking follow the steps below. The first time includes changing your initial password, as follows:

- 1. On the sign on page (www.berkshirebank.com) choose Business Solutions and then enter your Company ID and UserID.
- 2. You will be prompted to select a method of contact (phone or text message) to complete the secure log in authentication. Follow the on screen prompts.
- 3. Once you enter your secure code, the password page will appear.
- *NOTE: Passwords are case sensitive and must be 8-12 characters and include a combination of 3 of the 4 following types of characters: lower case letters, upper case letters, number or special characters: # \$ @ ! % ^ & \* ) ( \_ + = | / ? ; : . } { - [ ]*

### **Navigation**

The menu bar is located at the top of the application page and is always displayed. The menu bar consists of five main menus that group similar Business Online Banking services together.

*NOTE: Accessto the menus and submenusis dependent on the services offered through your entitlements.*

#### **The main menus are:**

- **Welcome**—allows you access to the *Welcome* page. The *Welcome* page includeslinksto view unread mail and alert messages, next schedules, requests, favorites, saved reports, and account balance reports.
- **Reports**—provides accessto Account Reports, Deposit Account Reporting, Deposit Reporting, Loan Reports, Downloadable Reports, Statements and Documents, Wire Reports.
- **Transfers and Payments**—provides accessto Scheduled Requests, Internal Transfer, Loans, Bill Pay (Business Bill Pay), ACH (Make Payments, Collect Money, and ACH File Upload), and Wire.
- **Account Services**—provides accessto Stop Payment, Positive Pay, and Account Reconciliation.
- **Administration**—provides accessto Communications, Company Administration, and Self Administration.

In addition, each action page within your online banking session has a "how do I" help menu at the bottom of the screen for additional guidance.

## **Creating a New User**

To add a new user, follow the steps below.

- 1. Under the Administration tab, select Manage Users.
- 2. Select Create NewUser
- 3. The system will guide you through setting up the User Profile, Roles, Services & Accounts, Limits and Verification settings.